# *Notice de CAPSTONE*

Dans le dossier « Logiciel », ouvrir le fichier « Pasco Capstone »

# Ø *Acquisition et exploitation d'une vidéo*

Double cliquer sur l'icône « Film » dans la page centrale. pour lire une vidéo

- Cliquer sur « ouvrir le fichier film »

pour enregistrer une vidéo

- Cliquer sur « Enregistrer le film avec les données synchronisées »

---

### o **Acquisition**

Si une caméra est reliée à l'ordinateur, l'image s'affiche automatiquement

*Barre d'outil Vidéo*

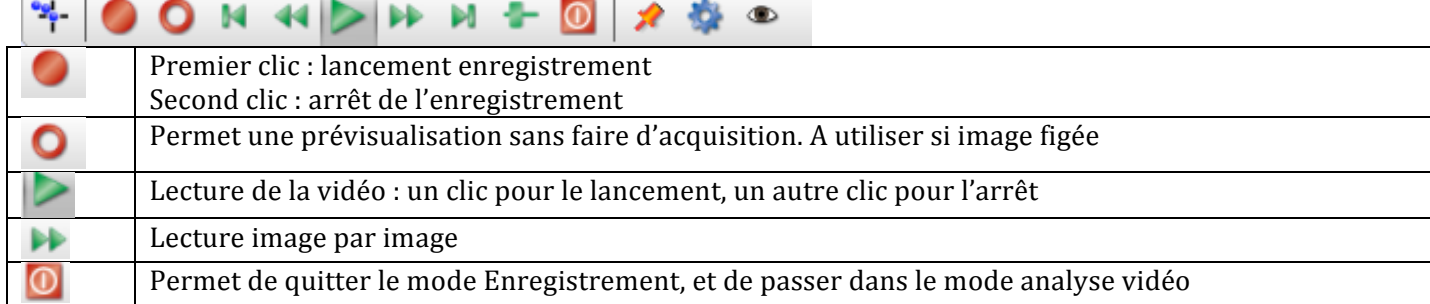

### o **Exploitation**

### *Barre d'outil Analyse Vidéo*

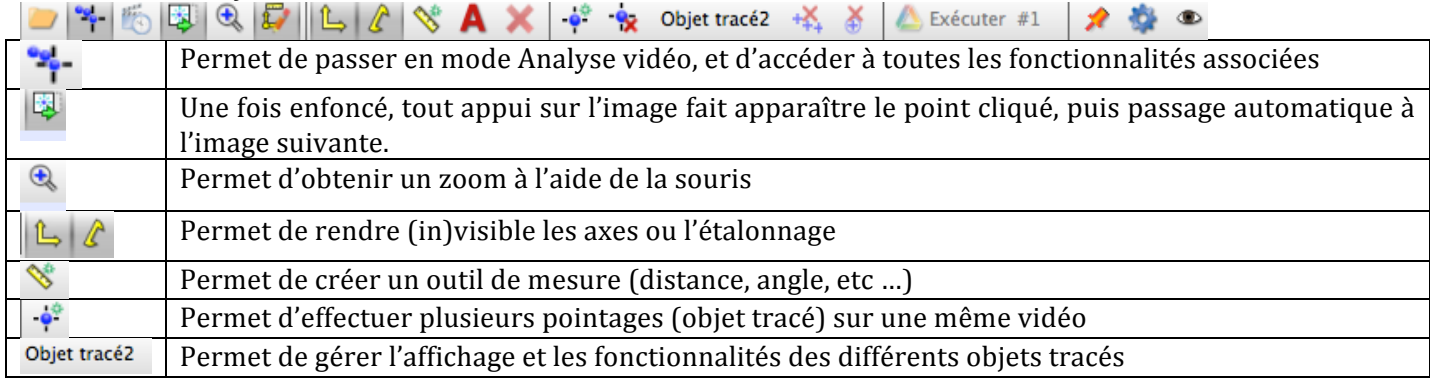

# Ø *Fonction graphique*

# *Pour chaque axe du graphique, cliquer sur*

« Sélectionner une mesure », puis choisir la grandeur à représenter.

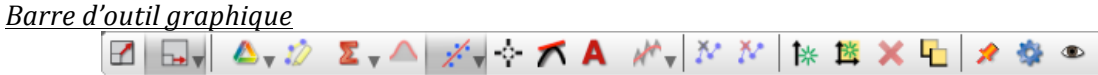

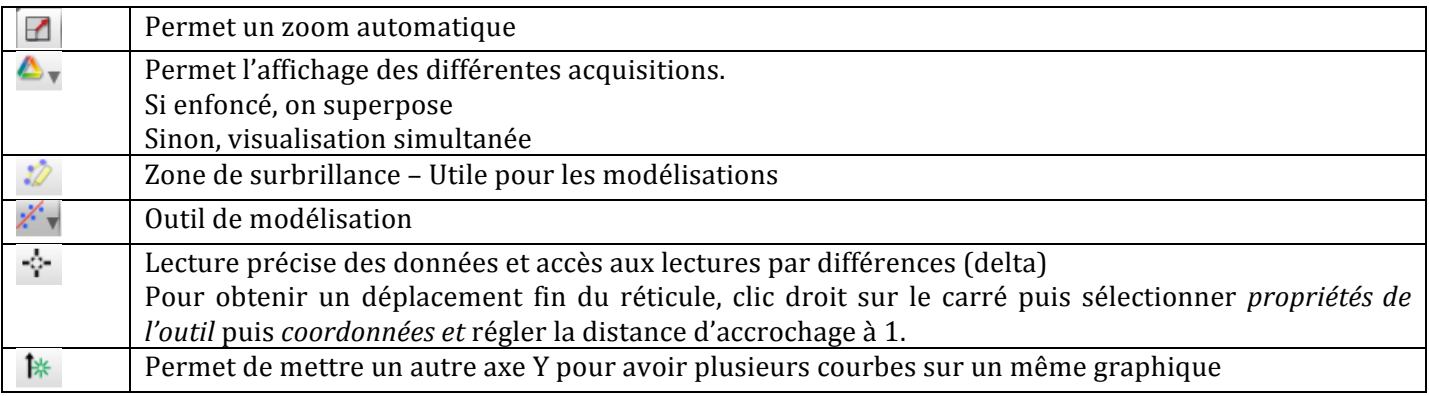

# Ø *Fonction FFT*

La fonction FFT permet d'enregistrer le spectre d'un son, une fois le microphone relié à l'interface. Cliquer sur « **FFT** » dans la barre d'affichage, puis choisir « Tension  $1(V)$  » pour l'axe des ordonnées. Dans la barre de menu du bas, choisir :

- **« Mode de contrôle rapide » au** lieu de mode continu.
- Fixer une fréquence d'échantillonnage initiale autour de 2 kHz.
- Lancer l'acquisition en cliquant sur « **Moniteur** » : il enregistre alors en continu.
- Ré-appuyer sur le bouton « Arrêt » pour arrêter l'acquisition.
	- o Selon la qualité, la définition ou la gamme du spectre obtenu, faire varier en conséquence la fréquence d'échantillonnage.
	- o Relancer alors l'acquisition.

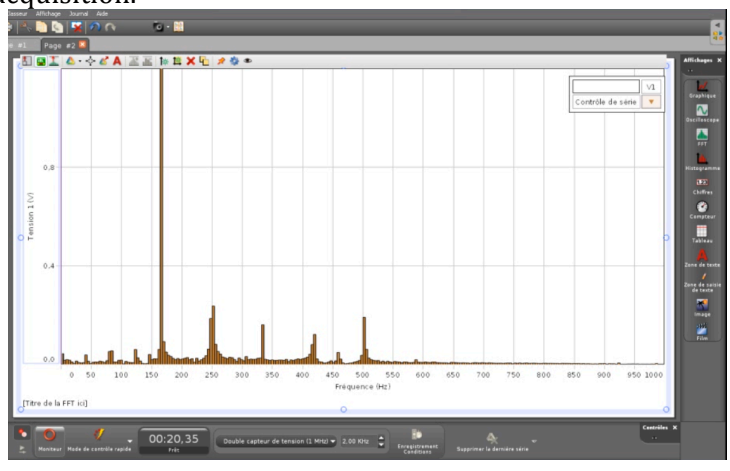

Ø *Utilisation du mode « Retenir sur commande » pour la prise de mesure*

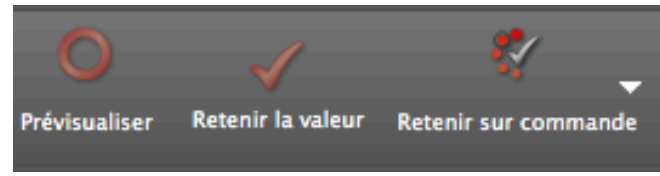

Afin d'enregistrer valeurs (pH), il suffit :

- dans la barre de commande en bas, choisir « Retenir sur commande » au lieu de « mode continu »
- ouvrir un tableau
- Dans la colonne désirée, cliquer sur « Sélectionner une mesure », puis sur « pH ».
- Cliquer ensuite sur « Prévisualiser » : il apparaît alors la valeur du pH en couleur dans la première case.
- Lorsque la valeur vous convient, cliquer sur « Retenir la valeur » afin d'enregistrer la mesure. La valeur devient noire, et il apparaît dans la case en dessous la valeur en couleur, etc...
- Une fois la série de mesure terminée, cliquer sur « Arrêt »

#### Ø *Fonction tableur*

#### *Barre d'outil tableau*

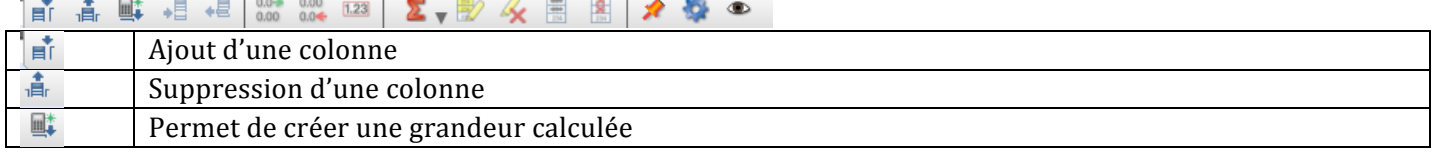

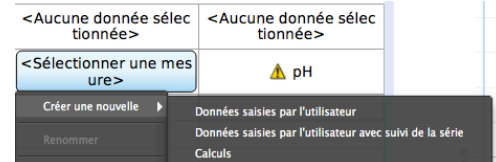

### $ATTENTION:$

- $\blacksquare$  **il faut mettre des virgules et non des points pour les décimales** !
- les puissances de 10 sont représentées par « e » : « 1e-3 » signifie 10-3

#### o *Pour chaque colonne du tableau*, *cliquer sur*

« Sélectionner une mesure », puis « Créer une nouvelle », et

- « *Données saisies par l'utilisateur* », si l'on souhaite rentrer des valeurs déterminées par l'utilisateur.
	- $\circ$  Entrer le symbole de la grandeur.
	- o Taper sur la touche « Entrée », puis indiquer le symbole de l'unité, et enfin « Entrée » pour commencer la saisie.
- § *« Calculs »,* pour créer une grandeur à partir d'une relation mathématique faisant intervenir des grandeurs présentes dans d'autres colonnes.
	- $\circ$  Entrer le symbole de la grandeur.
	- o Taper sur la touche « Entrée », puis indiquer le symbole de l'unité et enfin « Entrée » pour commencer la saisie.
	- o Il apparaît le symbole de la grandeur en rouge dans la barre de contrôle
		- Rentrer les chiffres, et opérations mathématiques usuelles
			- Pour faire intervenir des données, fonctions mathématiques : il faut faire un clic droit puis choisir le cas désiré.

Insérer des données Insérer une fonction Insérer une plage de modèles

# Ø *Branchement capteur*

Dans la barre « Outils » à gauche, en cliquant sur « Interface Réglage » on vérifie vérifie que l'interface reconnaît le capteur.

 $\overline{o}$ 

# Ø *Acquisition temporelle*

- o Double cliquer sur « Graphique »
- o *Pour l'axe des ordonnées du graphique, cliquer sur*  « Sélectionner une mesure », puis choisir « Tension (V).

Pour l'axe des abscisses, on choisira « Temps (s) ».

- o Abaisser la fréquence d'échantillonnage, jusqu'à faire apparaître 5 s
- $\circ$  Cliquer sur « Enregistrer » pour lancer l'acquisition. Ré-appuyer dessus pour arrêter l'acquisition.

*Note importante* : l'absorbance est égale à la tension : Si la Tension =  $0.78$  V, cela correspond à une absorbance  $A = 0.78$ 

# Ø *Traitement d'une image numérique*

Double cliquer sur l'icône « Film » dans la page centrale.

#### o **Enregistrement**

Cliquer sur :

- « Capturer l'image » pour voir l'image en direct
- Une fois l'image satisfaisante, cliquer sur « Capturer une image fixe... »
- Puise sur « passer en mode analyse vidéo »

### o **Exploitation**

# *Barre d'outil Analyse Vidéo*

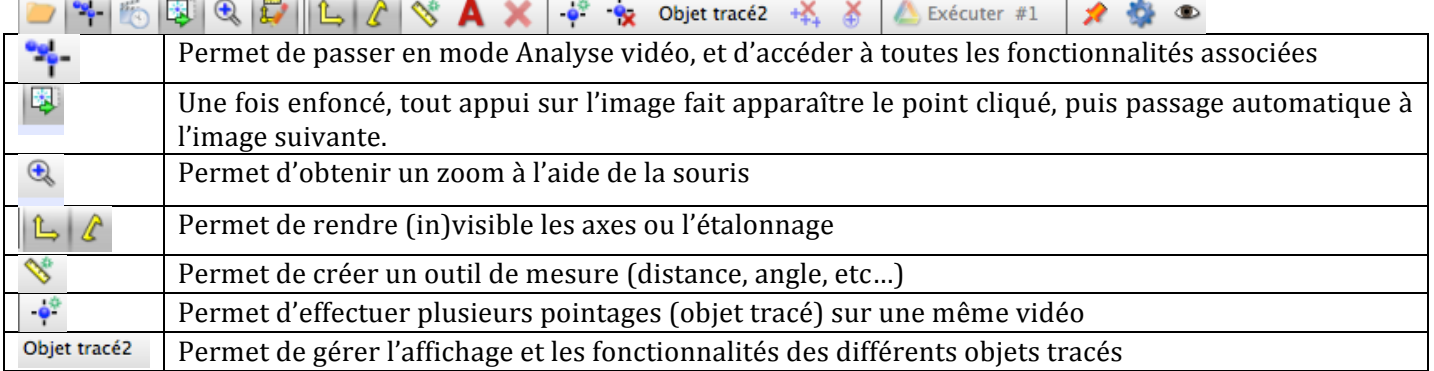

### **Pour imprimer les résultats d'une page**

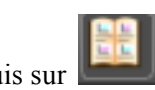

Faire une capture d'écran de chaque page en cliquant sur puis sur *Suivre les consignes pour regrouper et imprimer les pages sur une feuille.*